**Overview:** When plotting a project displaying "user defined contours", a red contour line will no longer appear.

## Deploying IA NRCS BWgray.ctd

- 1. Open *Windows Explore* and navigate into the *Engineering- Design Library*…*CADD Resource*… *Deploy CADD*
- 2. Right-click the file named *IA NRCS BWgray.ctb* and select *Copy.*
- 3. With-in *Windows Explorer* browse to *C:\Users\YOUR.NAME\AppData\Roaming\Autodesk\C3D 2022\enu\Plotters\Plot Styles*
- 4. Among the other files Right-click and *Paste*.
- 5. To make sure you have completed it correctly, your folder should now appear as shown below.

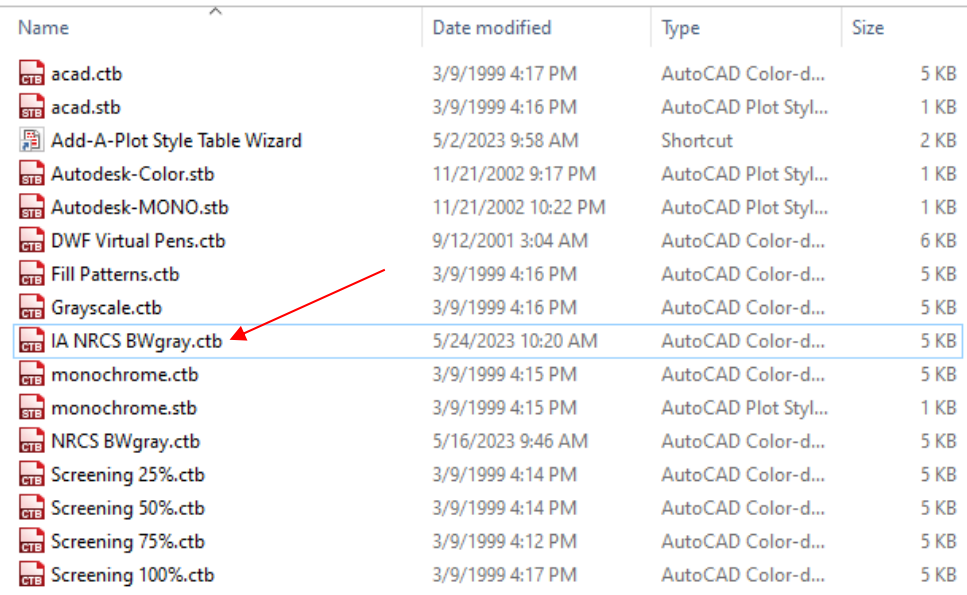